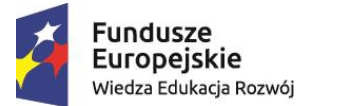

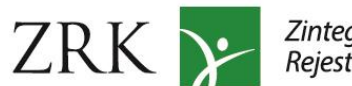

Zintegrowany<br>Rejestr Kwalifikacji

Unia Europejska Europejski Fundusz Społeczny

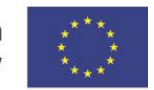

# **Instrukcja dla podmiotów wnioskujących o włączenie kwalifikacji rynkowej do ZSK**

Założenie konta jest niezbędne w przypadku podmiotów:

- ✓ Wnioskujących o włączenie kwalifikacji do ZSK
- ✓ Wnioskujących o nadanie uprawnienia do certyfikowania dla kwalifikacji
- ✓ Wnioskujących o wpis na listę podmiotów do pełnienia funkcji zewnętrznego zapewnienia jakości

# Spis treści

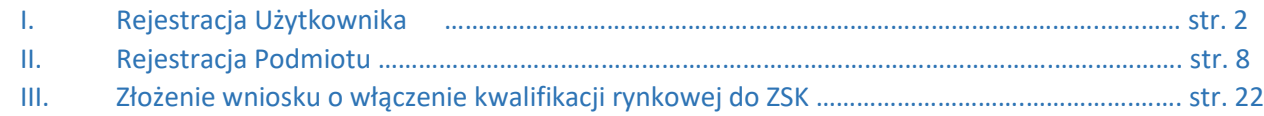

#### *Uwaga!*

Osoba zakładająca konto dla danego podmiotu powinna być uprawniona do reprezentacji podmiotu zgodnie z dokumentem rejestrowym (np. KRS) lub posiadać odpowiednie pełnomocnictwo do reprezentowania podmiotu. W celu złożenia wniosku osoba ta powinna także posiadać podpis kwalifikowany lub profil zaufany ePUAP.

# **I. REJESTRACJA UŻYTKOWNIKA**

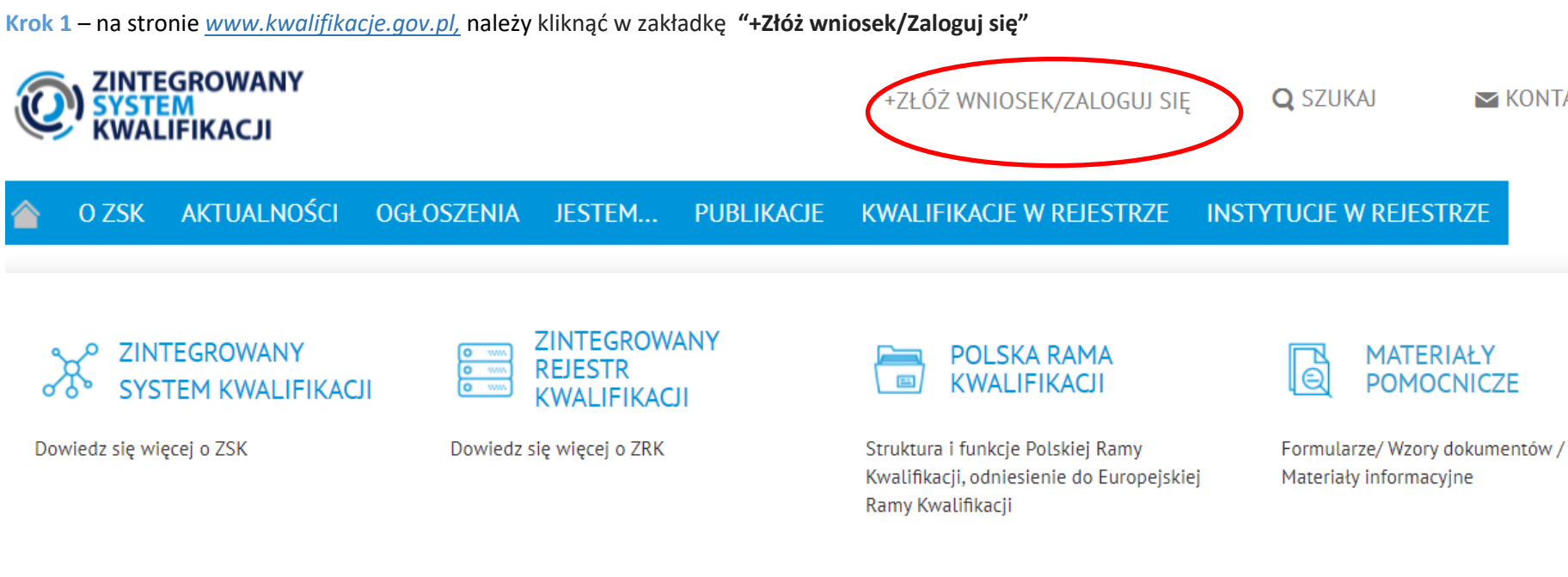

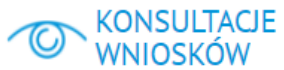

Konsultacje wniosków o włączenie kwalifikacji rynkowych do ZSK

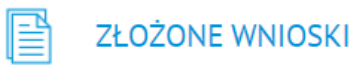

Informacje dotyczące złożonych wniosków o włączenie kwalifikacji rynkowych do ZSK

# ZOSTAŃ INSTYTUCJĄ **CERTYFIKUJĄCĄ**

Ogłoszenia dla podmiotów zainteresowanych uzyskaniem uprawnień do certyfikowania właczonych kwalifikacji

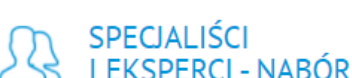

 $\blacktriangleright$  KONTAKT

Lista ogłoszeń dotyczących naborów

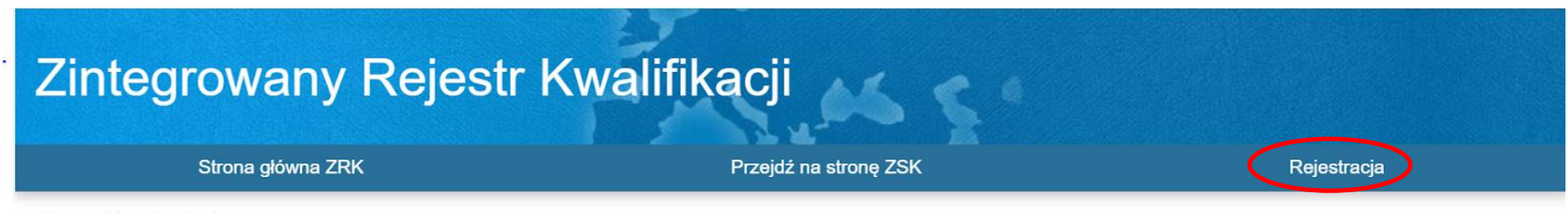

Strona główna / Login

Żeby złożyć wniosek należy się zarejestrować i zalogować.

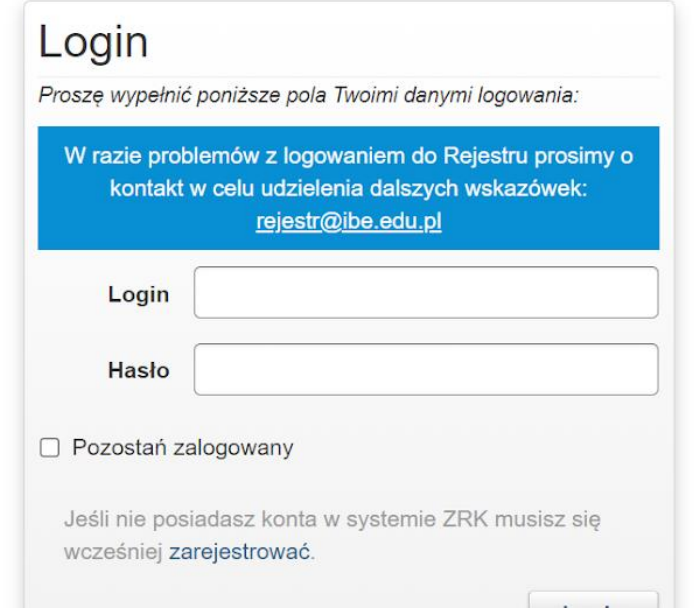

**Krok 3** – po wybraniu zakładki *Rejestracja* wypełnij formularz rejestracyjny. *Uwaga! Wpisując login nie należy używać wielkich liter.* **Pola zaznaczone gwiazdką są wymagane.** Po wypełnieniu formularza należy kliknąć przycisk *Wyślij*.

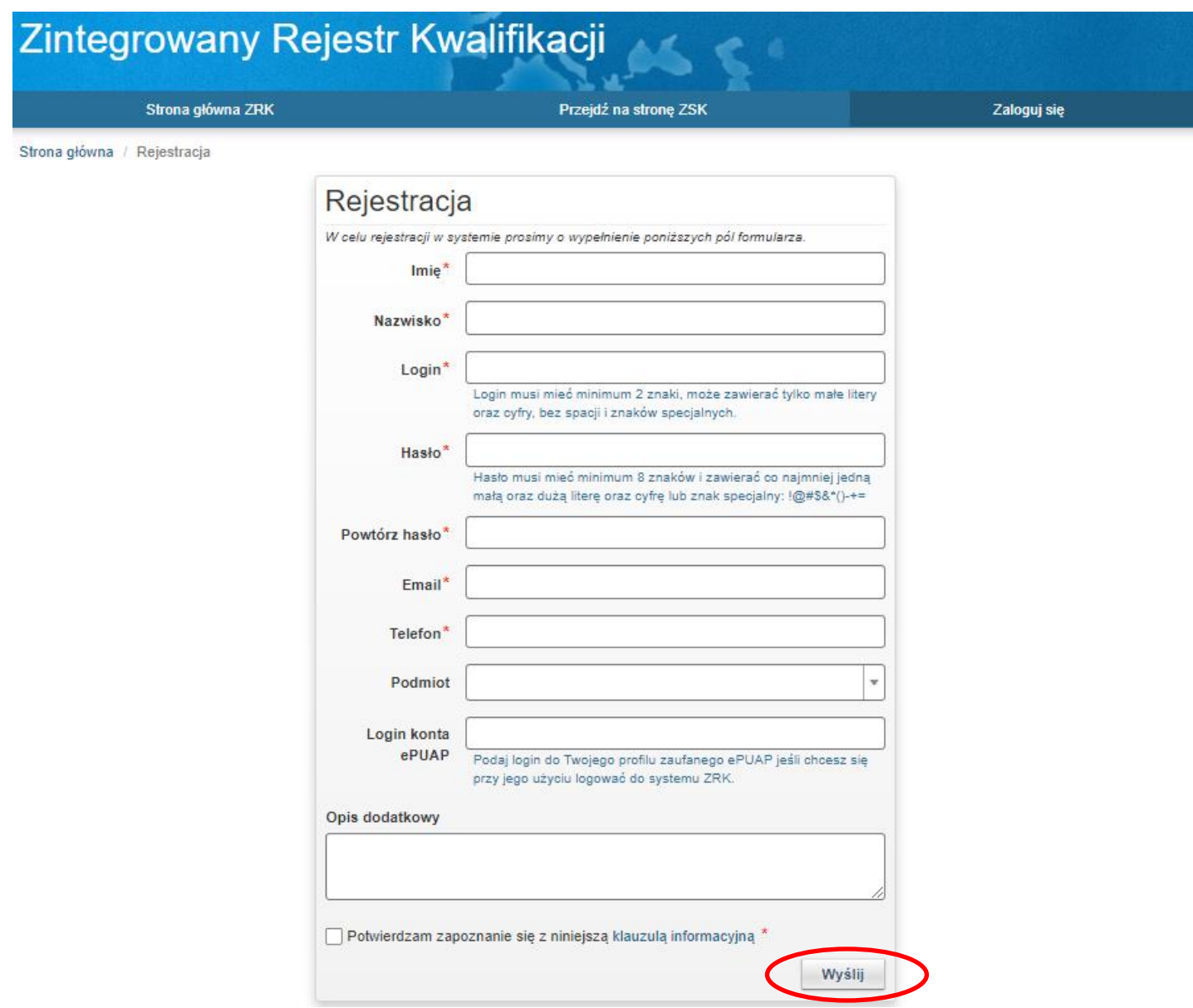

**Krok 4** – następnie należy zatwierdzić komunikat klikając przycisk *Ok.* Na adres mailowy podany w formularzu zostanie przesłana informacja dotycząca aktywacji konta użytkownika.

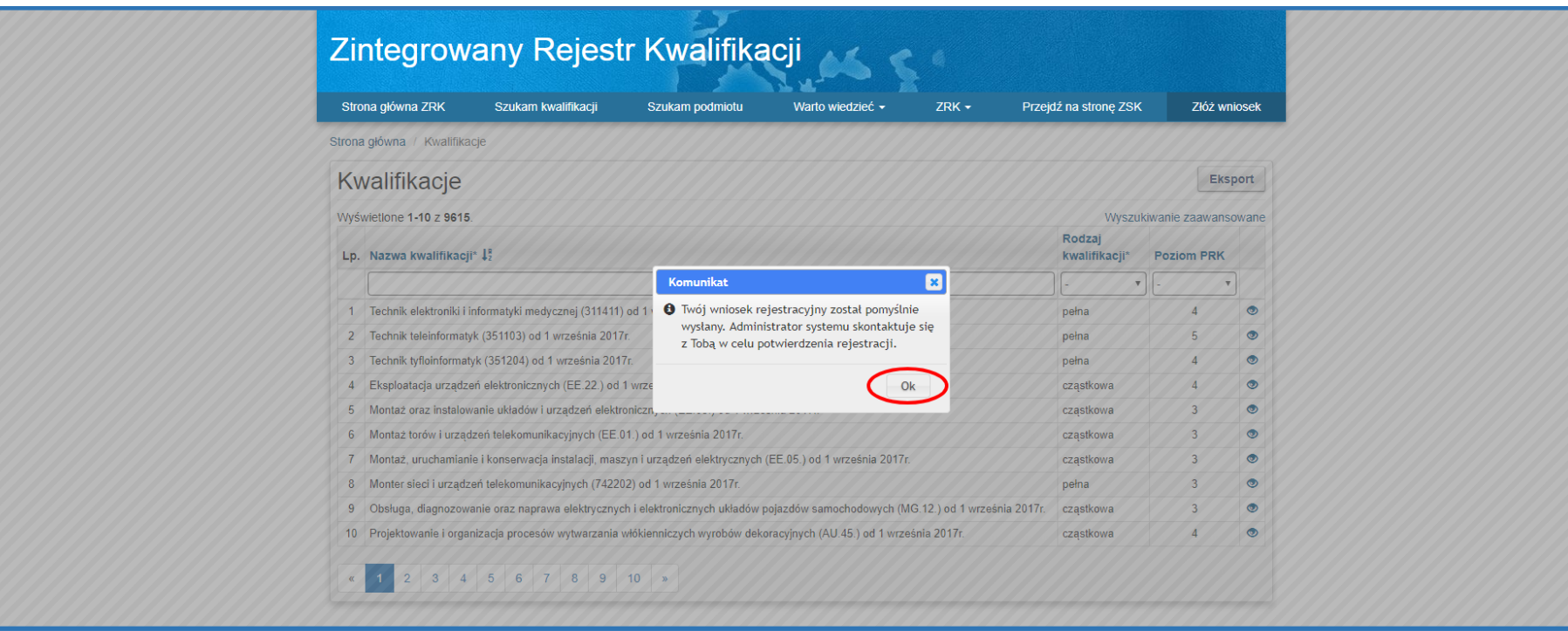

**Krok 5** – Logowanie do konta w ZRK jest możliwe od momentu jego aktywacji przez podmiot prowadzący ZRK (PP ZRK).

Aby się zalogować, należy kliknąć przycisk *+Złóż wniosek /Zaloguj się* na stronie**:** *[www.kwalifikacje.gov.pl](http://www.kwalifikacje.gov.pl/)*

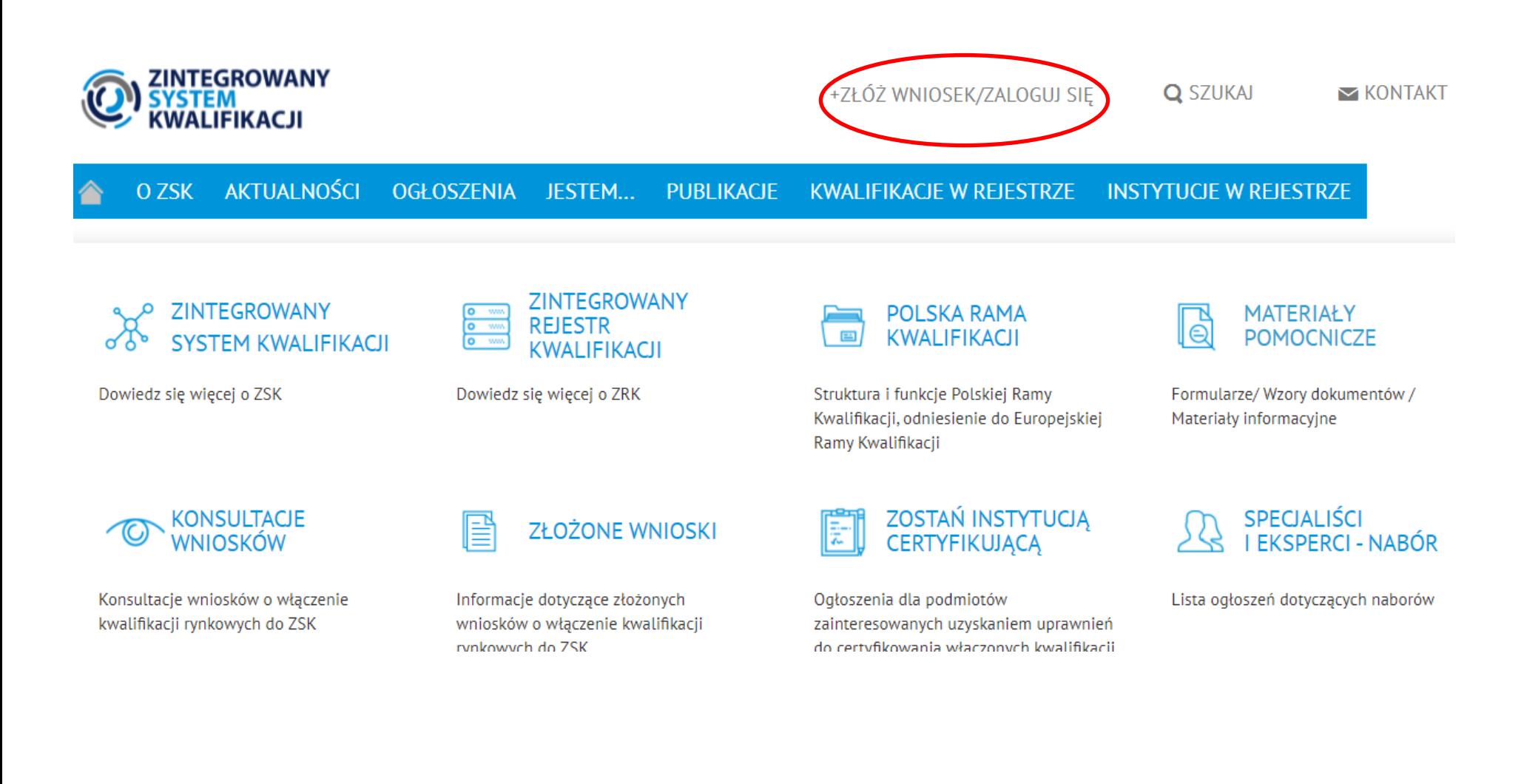

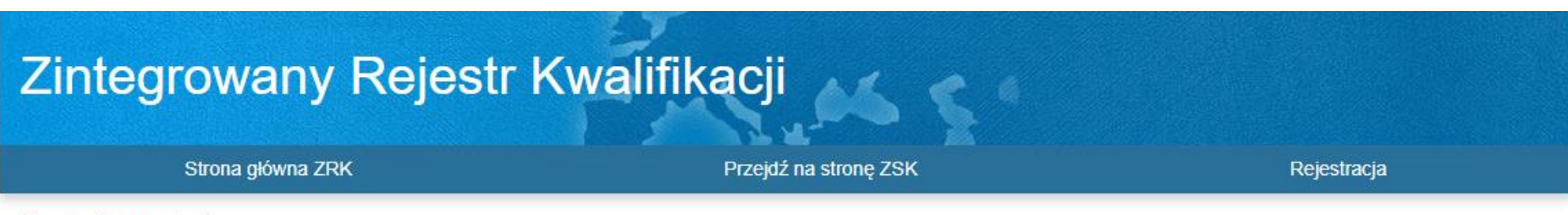

Strona główna / Login

Żeby złożyć wniosek należy się zarejestrować i zalogować.

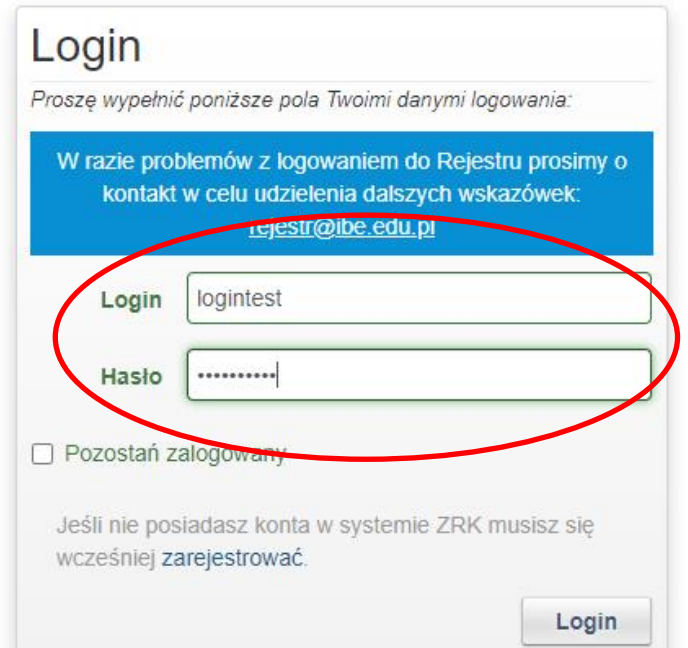

#### **II. REJESTRACJA PODMIOTU**

**Rejestracji podmiotu może dokonać użytkownik, który posiada login i hasło, oraz jest osobą uprawnioną/upoważnioną do reprezentowania podmiotu w ZRK.** Rejestracji podmiotu za pomocą formularza podmiotu dokonuje się w celu umożliwienia złożenia wniosków o: włączenie kwalifikacji, nadanie uprawnienia do certyfikowania kwalifikacji, wpis na listę podmiotów do pełnienia funkcji zewnętrznego zapewnienia jakości. Do czasu zarejestrowania podmiotu w systemie składanie tych wniosków będzie zablokowane.

**Krok 1** – Po zalogowaniu się do systemu ZRK należy wybrać zakładkę *Formularze,* a następnie z listy rozwijanej wybrać *Formularze podmiotów*

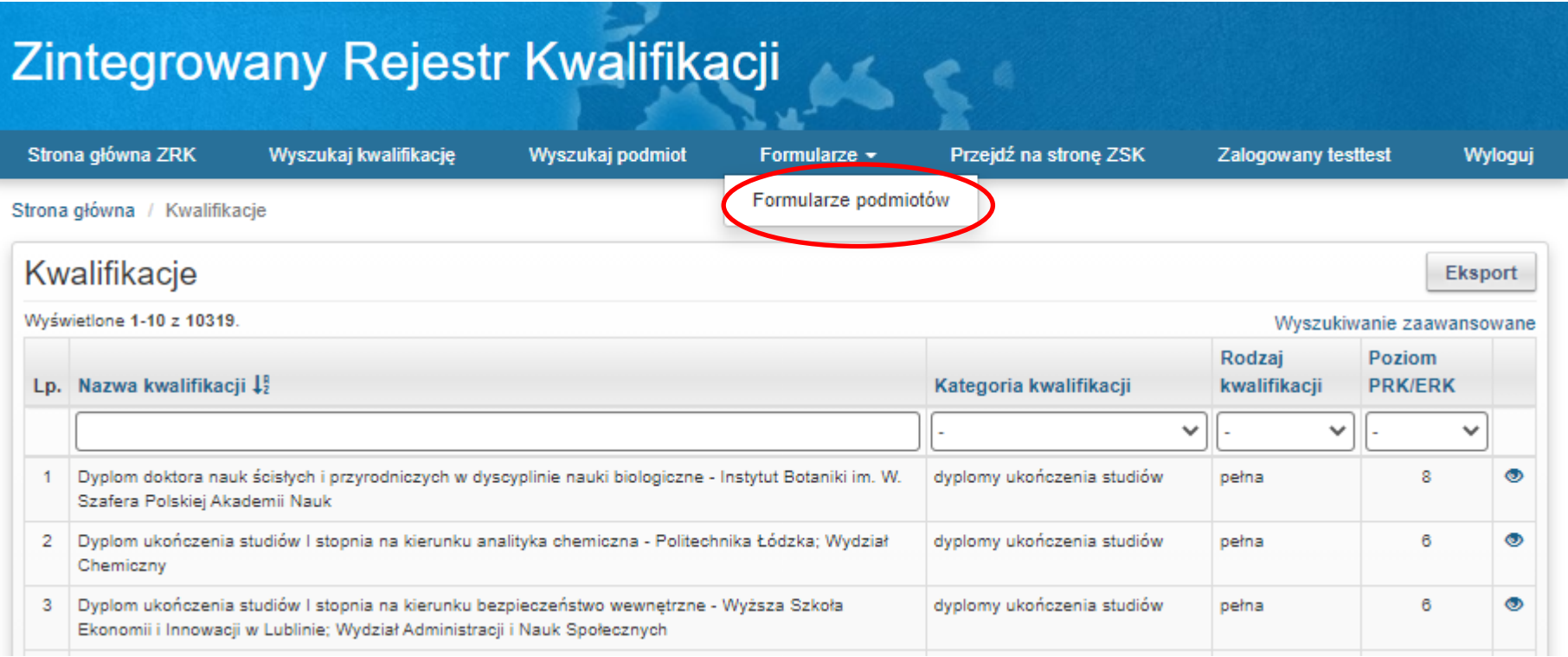

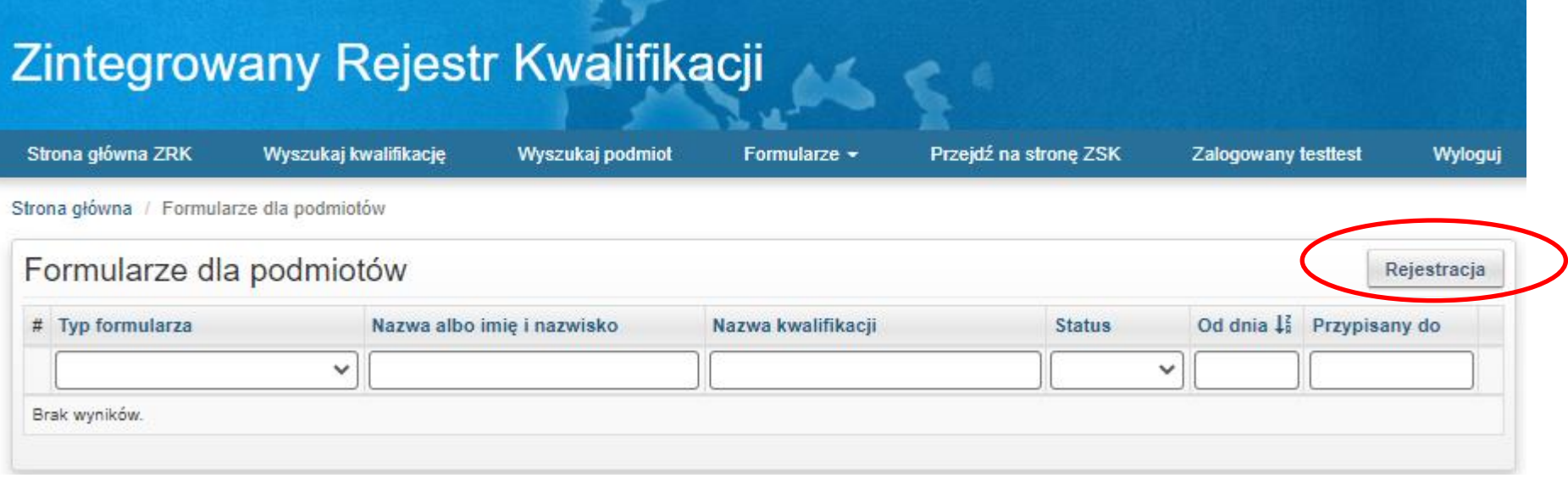

#### **Krok 3** – Wypełnianie formularza rejestracji podmiotu.

#### **Obowiązkowo należy wypełnić** *pola zaznaczone gwiazdką* **oraz pola:**

- *nazwa lub firma;*
- *siedziba i adres;*
- *numer identyfikacji podatkowej (NIP);*
- *numer w rejestrze przedsiębiorców w KRS ( jeśli podmiot widnieje jedynie w rejestrze Stowarzyszeń – nie uzupełniamy pola);*
- *wskazanie osób uprawnionych do reprezentowania w przypadku podmiotu będącego osobą prawną lub jednostką organizacyjną niebędącą osobą prawną, której odrębna ustawa przyznaje zdolność prawną*;
- *adres elektroniczny osoby wnoszącej wniosek.*

#### **Brak wypełnienia wskazanych danych będzie skutkował negatywną oceną formalną wniosku.**

Po prawidłowym wypełnieniu formularza kliknij przycisk *Utwórz.*

Wyżej wymienione dane, po ich weryfikacji, zostaną upublicznione w rejestrze ZRK, dzięki czemu będzie możliwe podpisanie i złożenie wniosku o: włączenie kwalifikacji, nadanie uprawnienia do certyfikowania kwalifikacji, wpis na listę podmiotów do pełnienia funkcji zewnętrznego zapewnienia jakości wraz ze wszystkimi danymi wymaganymi przez ustawę.

**Krok 4** - Po wypełnieniu formularza należy kliknąć przycisk *Utwórz.*

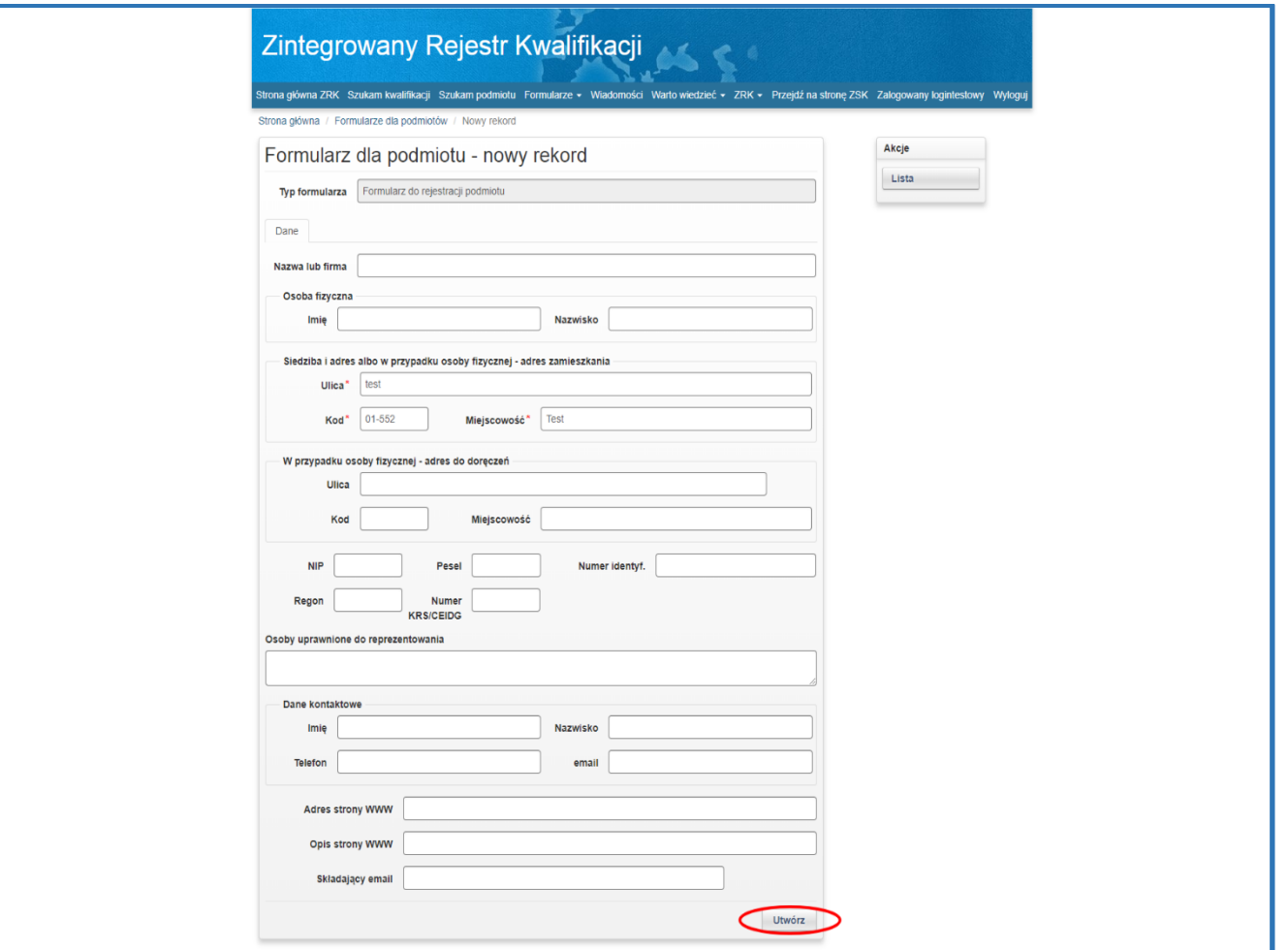

**Krok 5** – W przypadku, gdy z rejestrów publicznych nie wynika upoważnienie danej osoby do reprezentowania podmiotu, do formularza należy dołączyć **skan upoważnienia/pełnomocnictwa** dla użytkownika, który dokonuje wpisu. Aby dodać dokument do formularza należy wybrać zakładkę *Dokumenty.* 

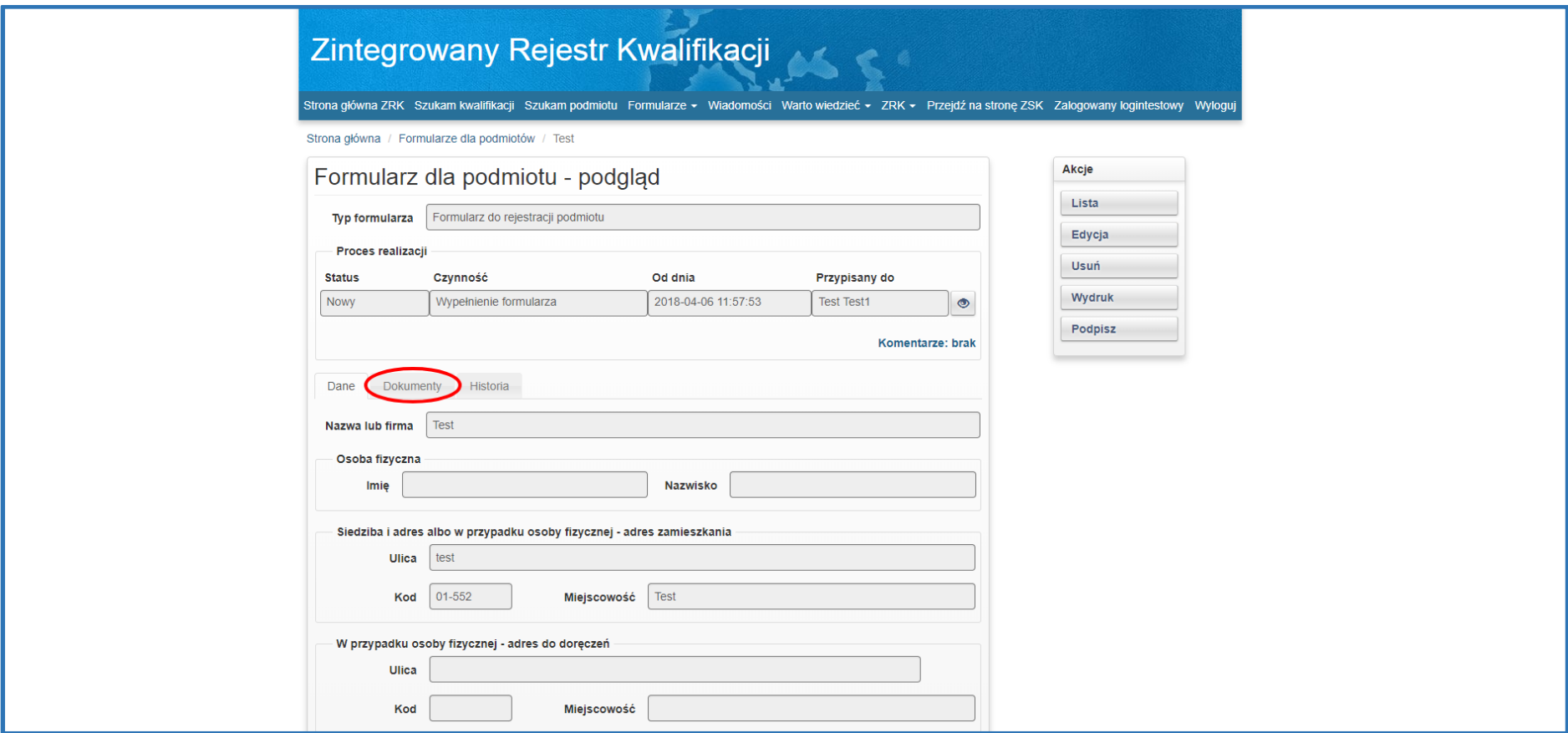

**Krok 6 –** Należy kliknąć przycisk *Nowy dokument*.

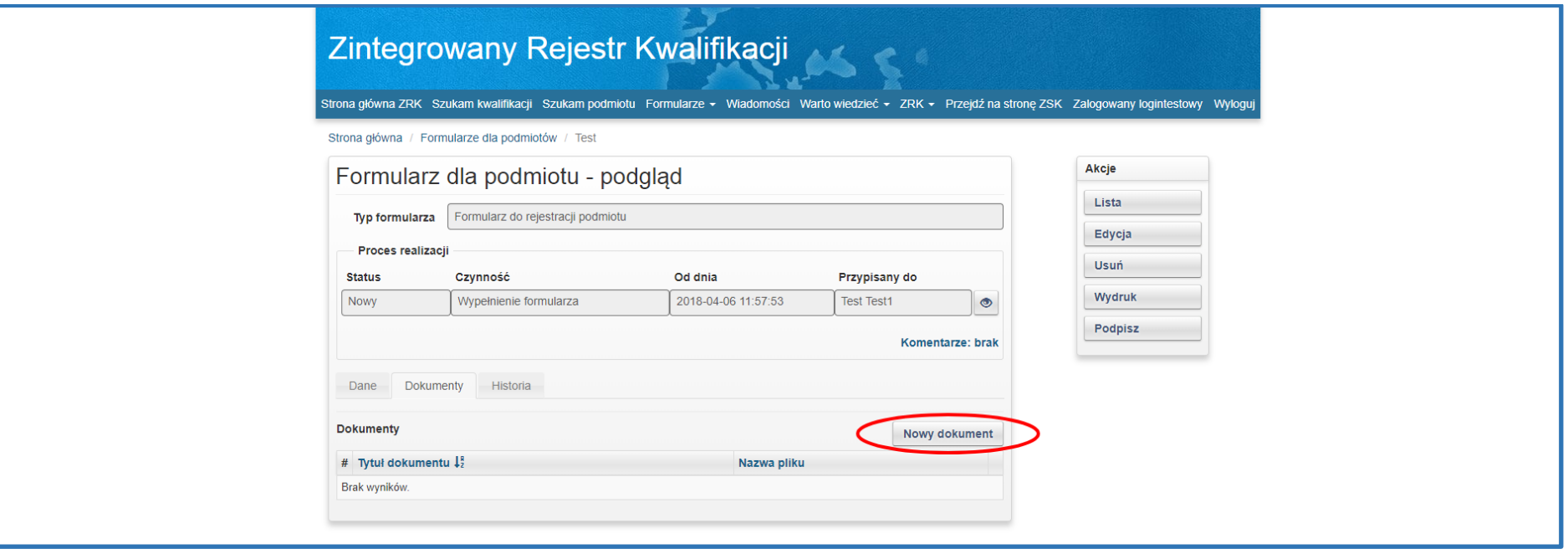

**Krok 7** – Następnie należy wypełnić pole *Tytuł dokumentu* (np. Pełnomocnictwo). Kliknąć przycisk *Wybierz plik* i dodać dokument do Formularza (np. z dysku komputera). Następnie kliknąć przycisk *Utwórz.* Pola zaznaczone gwiazdką muszą zostać wypełnione.

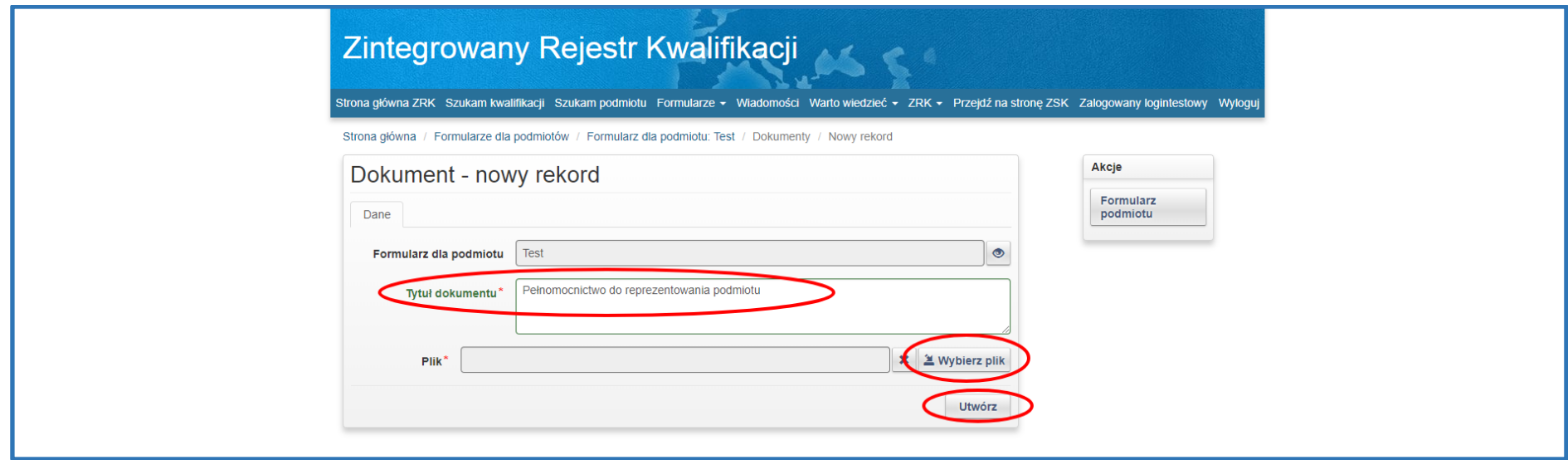

Kolejne dokumenty można dodawać za pomocą przycisku *Nowy rekord.*

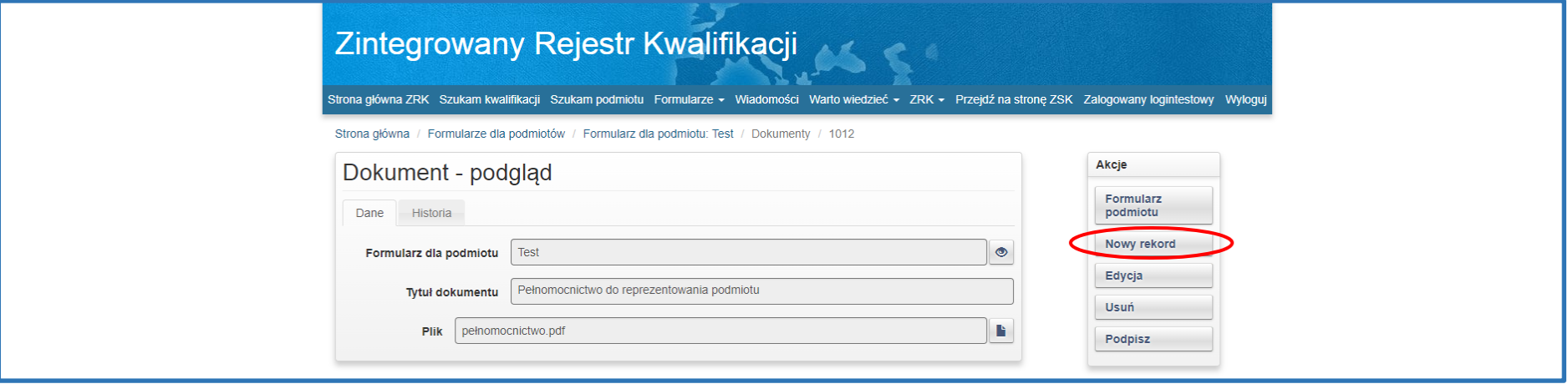

**Krok 8** – Aby powrócić do formularza podmiotu, w menu *Akcje* należy kliknąć przycisk *Formularz podmiotu*.

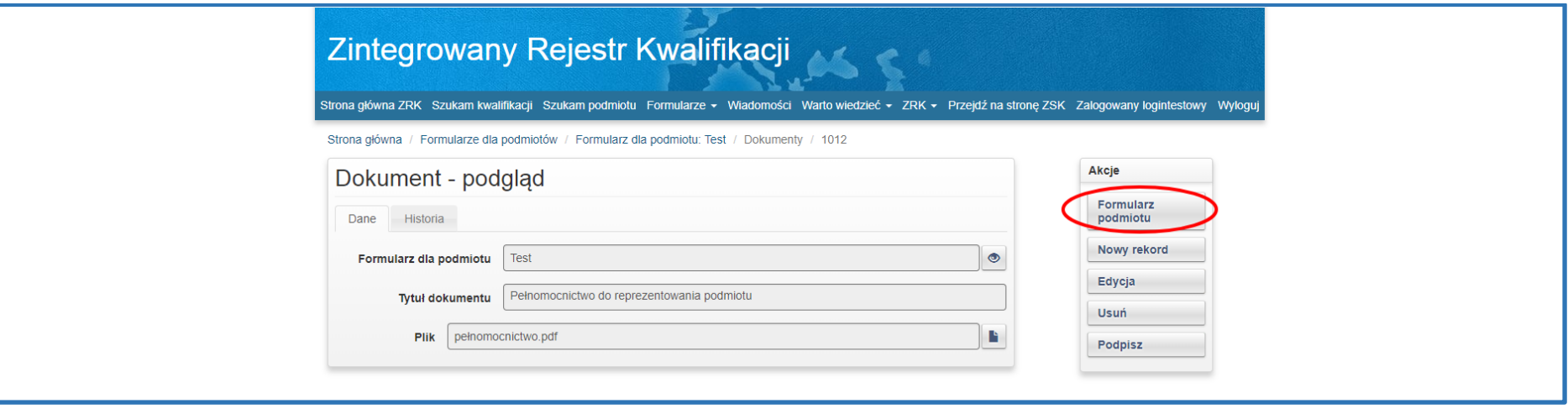

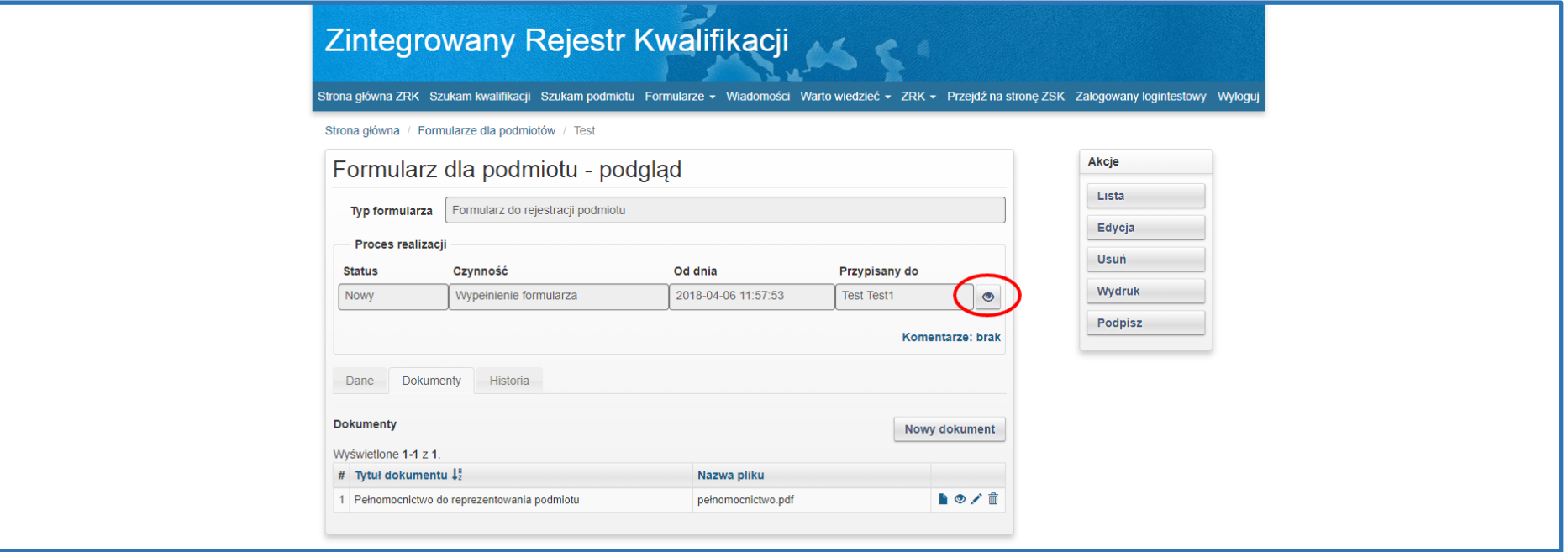

**Krok 10 -** W menu *Akcje* należy zmienić status klikając przycisk *Złożony.*

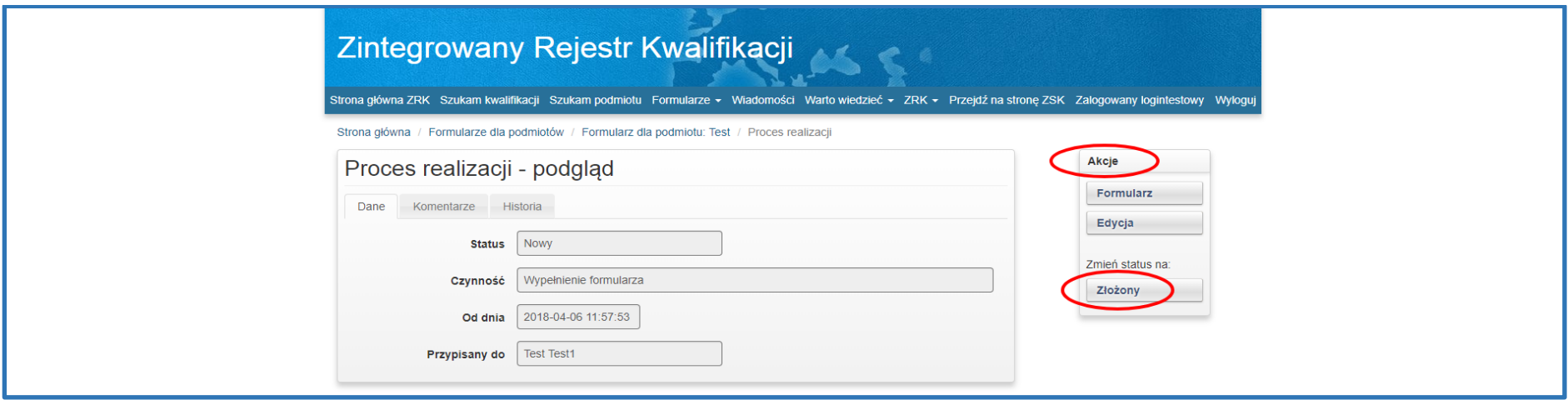

Wygląd poprawnie złożonego wniosku:

 $\sim$ 

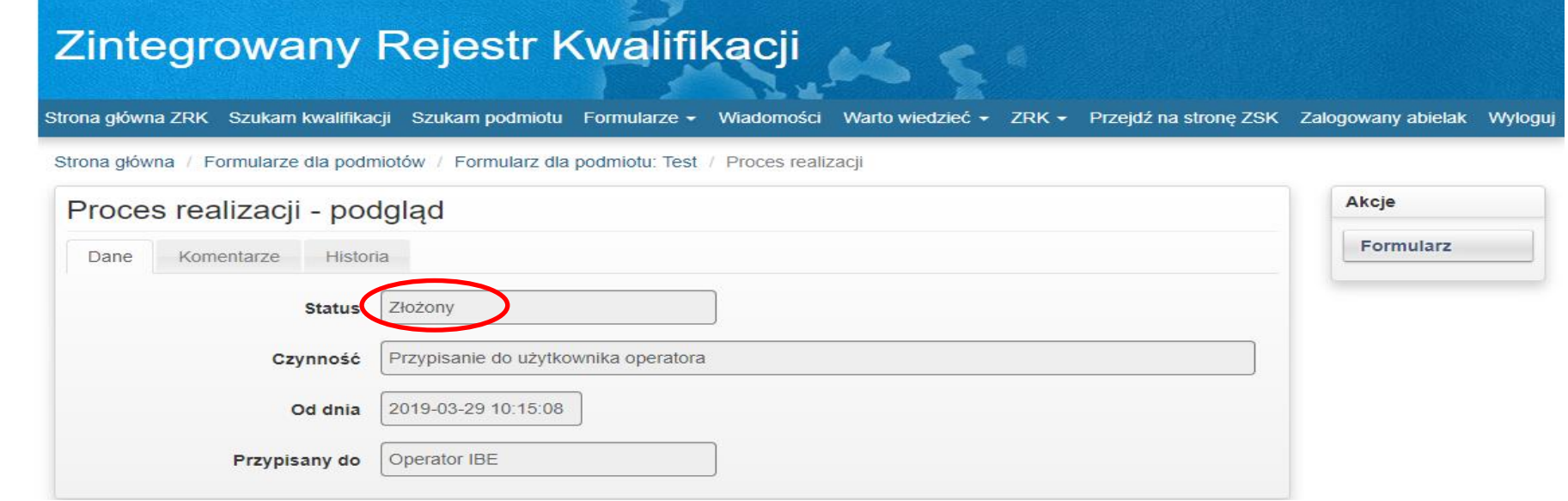

Instrukcja z dnia: 07.06 2021 r. 17

**Krok 11 –** Wniosek został przesłany do PP ZRK w celu jego weryfikacji. Pracownik PP ZRK może się skontaktować z Wnioskodawcą za pomocą e-maila lub zakładki *Komentarze*. Po weryfikacji treści zawartych w formularzu:

1. **Jeżeli dane są poprawne**, na adres mailowy zostanie wysłana informacja potwierdzająca zarejestrowanie podmiotu w ZRK. Jednocześnie status wniosku zostanie zmieniony na *Zrealizowany*. Wtedy Wnioskodawca uzyska uprawnienia do złożenia formularza: o włączenie nowej kwalifikacji, o nadanie uprawnień do certyfikacji dla kwalifikacji.

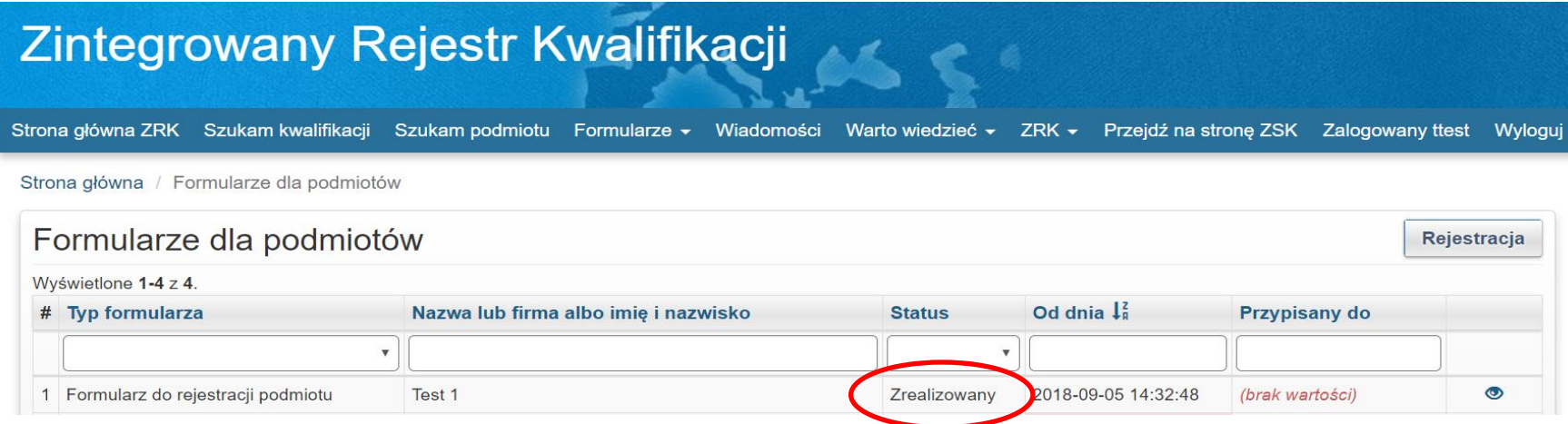

*2.* **Jeżeli dane są niepoprawne lub występują braki formalne,** na adres mailowy oraz w komentarzu zostanie wysłana informacja o nieprawidłowościach. Status wniosku zostanie zmieniony na *Niepoprawny* i przypisany do Użytkownika.

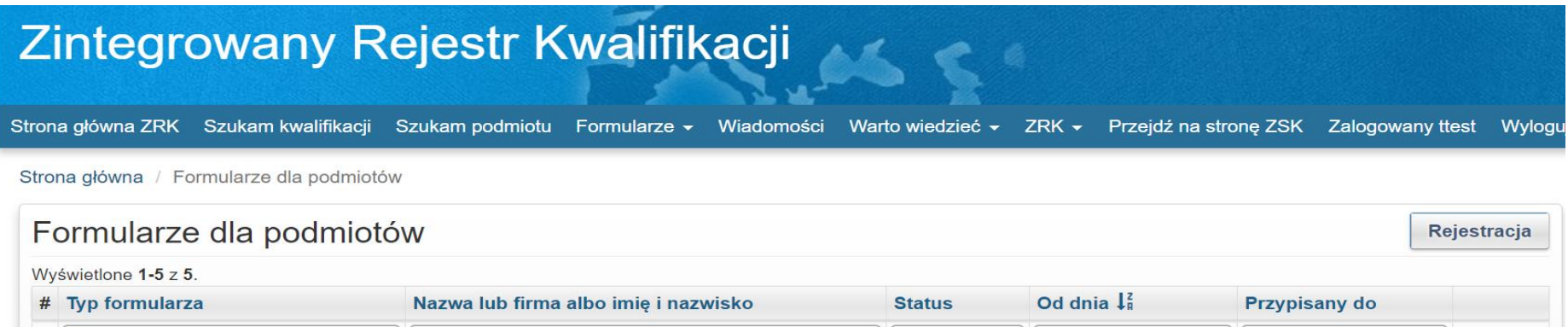

**Test Test** 

Aby przejść do formularza wniosku w celu dokonania korekty wniosku/uzupełnianie braków należy kliknąć przycisk podglądu .

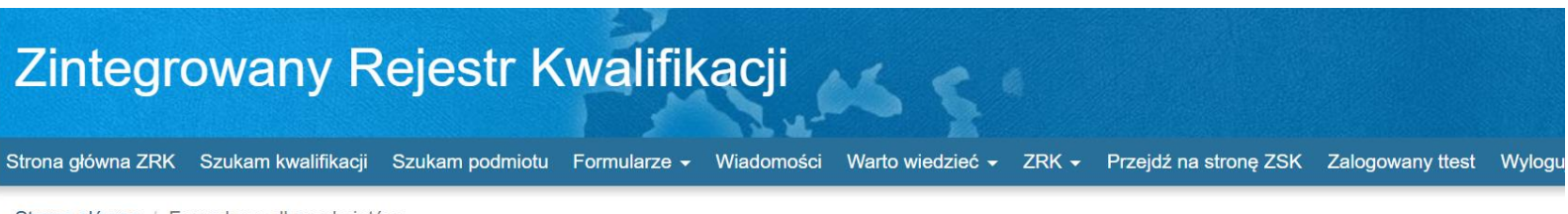

Strona główna / Formularze dla podmiotów

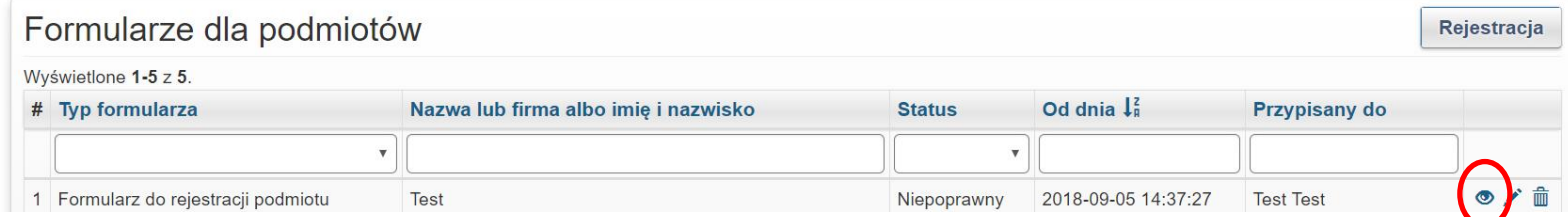

Następnie należy kliknąć przycisk *Edycja* w celu uzupełnienia/weryfikacji braków w formularzu.

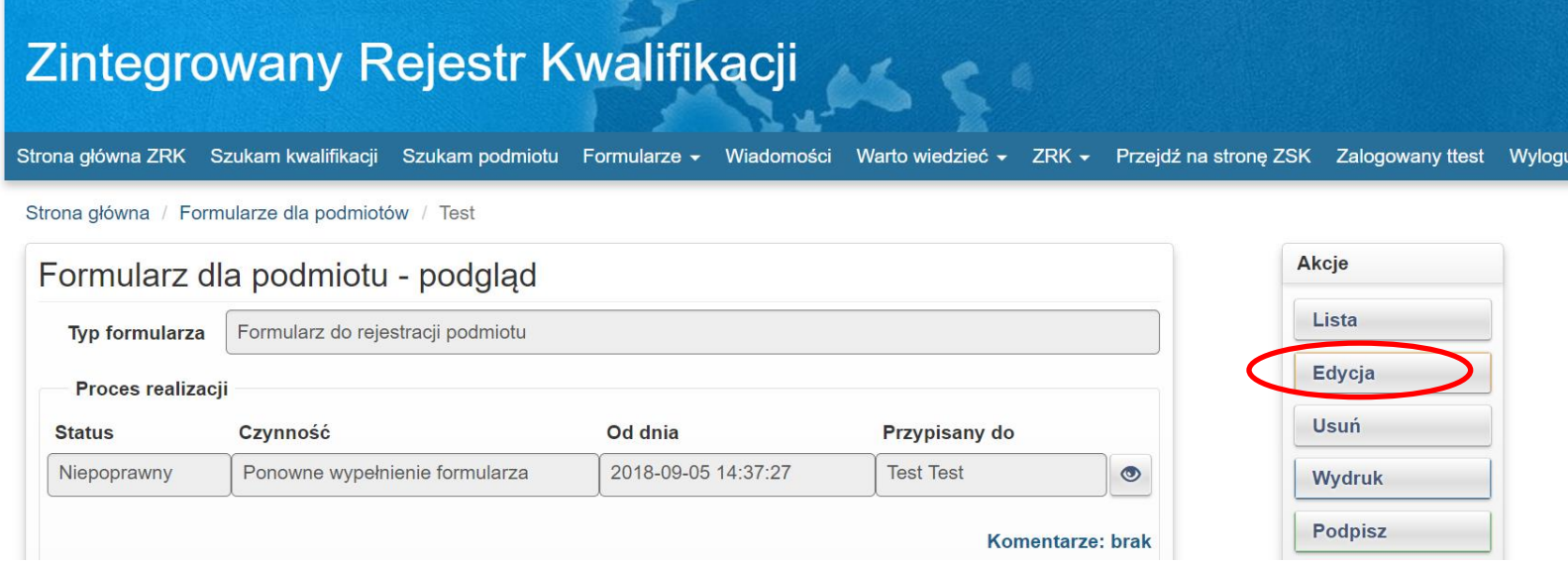

Po uzupełnieniu/weryfikacji braków w formularzu należy kliknąć przycisk *Zapisz.*

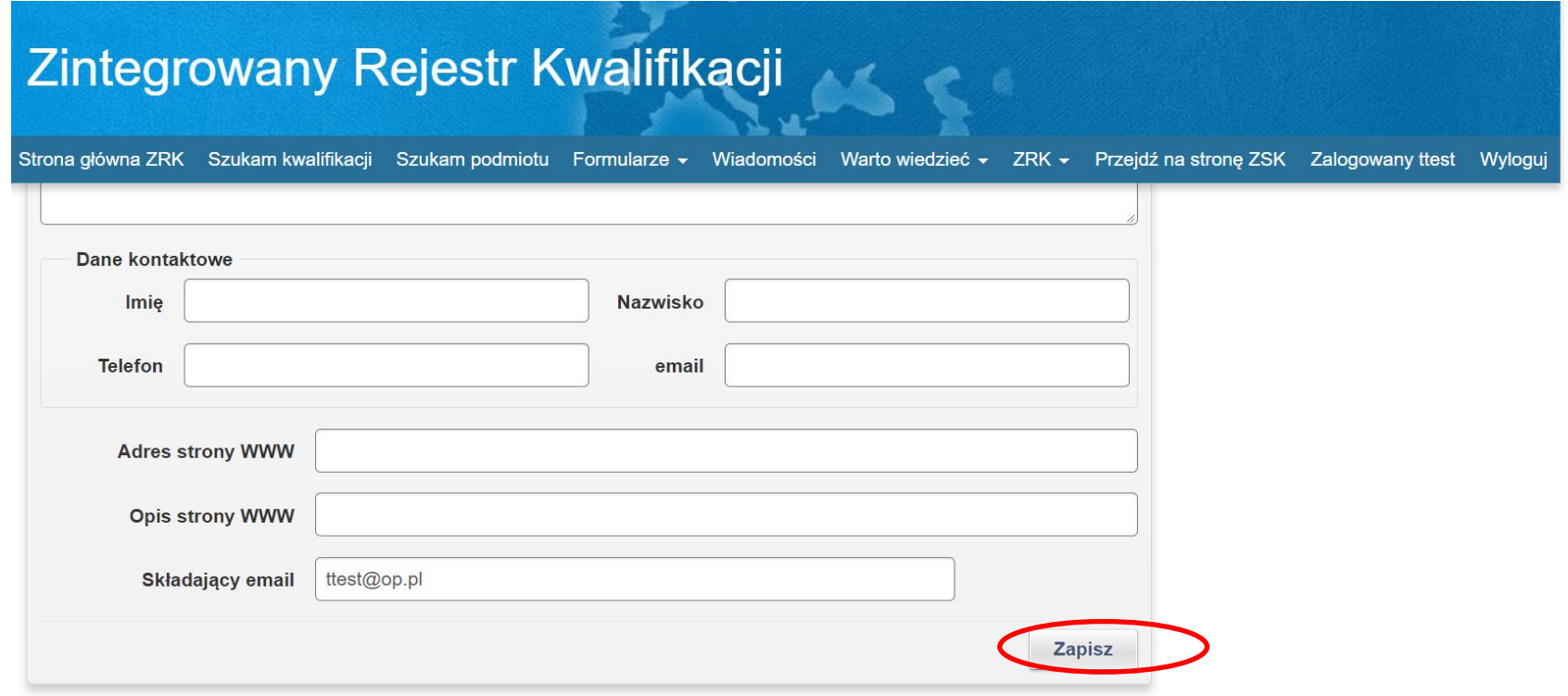

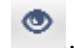

Aby ponownie złożyć uzupełniony formularz o rejestrację podmiotu należy kliknąć przycisk podglądu .

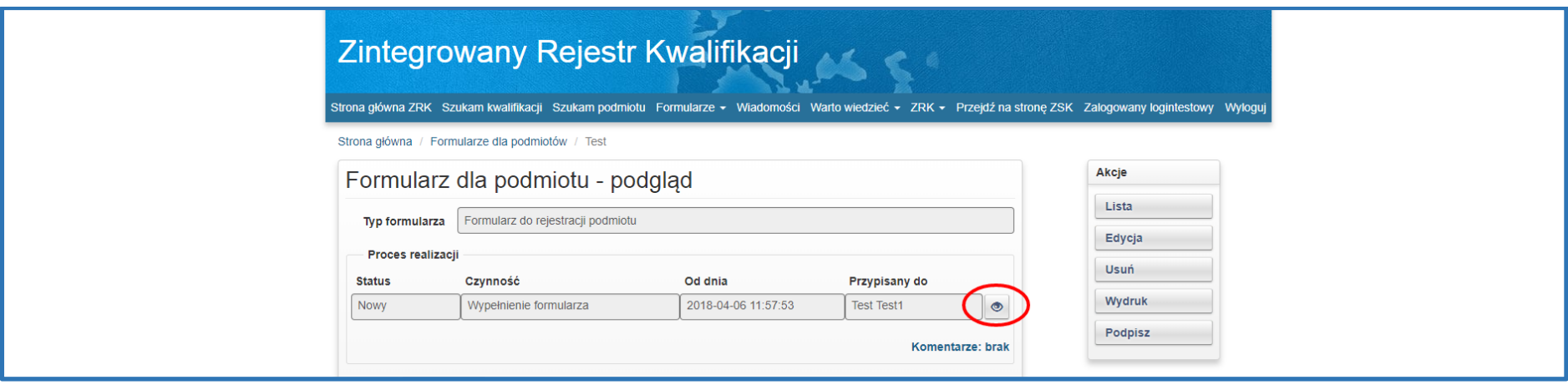

Następnie należy zmienić status formularza klikając przycisk *Skorygowany.*

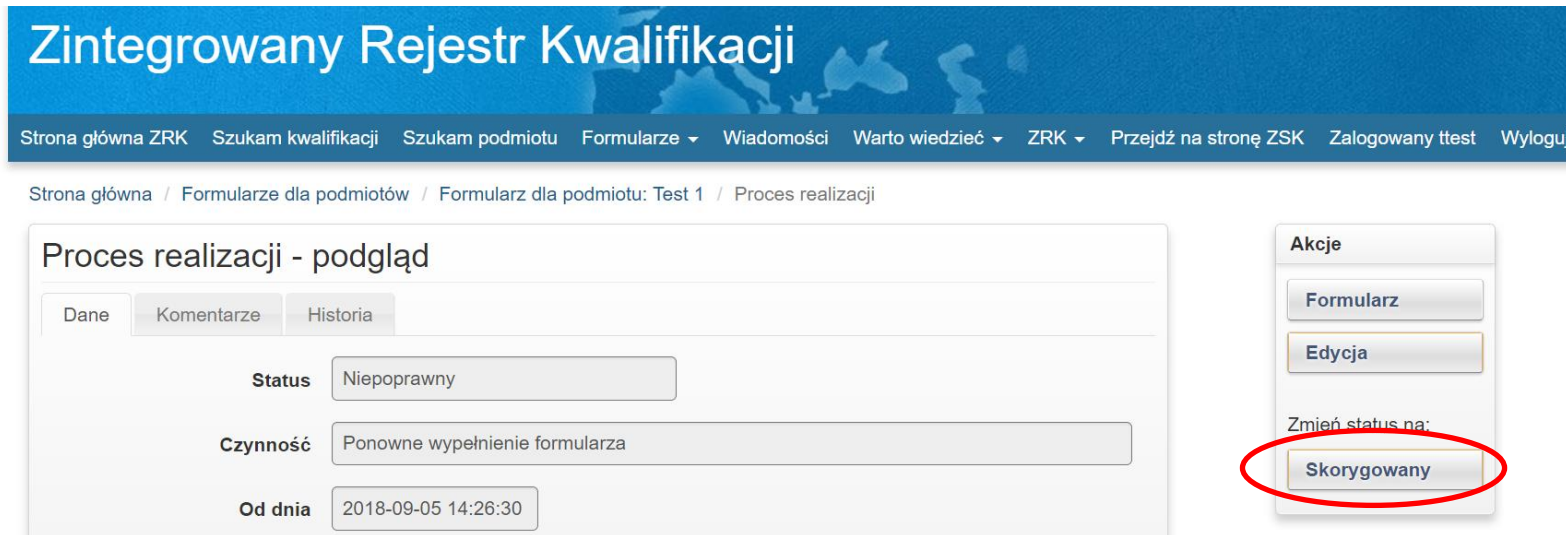

Wniosek został przesłany do PP ZRK w celu jego weryfikacji. Pracownik PP ZRK może skontaktować z Wnioskodawcą za pomocą e-maila lub zakładki *Komentarze*. Po weryfikacji treści zawartych w formularzu, na adres mailowy zostanie wysłana informacja potwierdzająca zarejestrowanie podmiotu w ZRK. Jednocześnie status wniosku zostanie zmieniony na *Zrealizowany*.

# **III. Złożenie wniosku o włączenie kwalifikacji rynkowej do ZSK**

**Krok 1**- Aby się zalogować, należy kliknąć przycisk *+Złóż wniosek /Zaloguj się* na stronie**:** *[www.kwalifikacje.gov.pl](http://www.kwalifikacje.gov.pl/)*

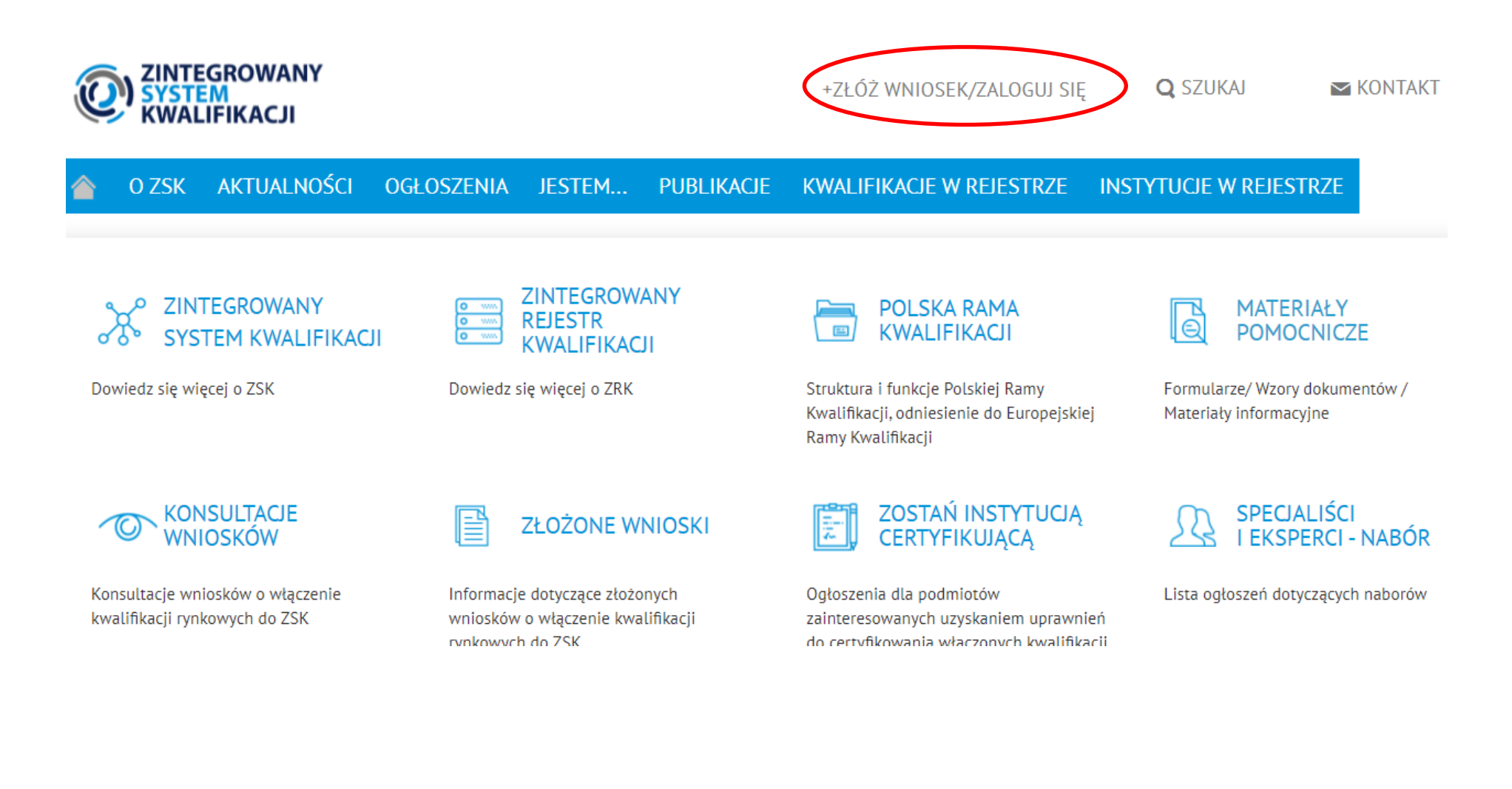

Zaloguj się do systemu używając swojego loginu i hasła.

![](_page_22_Picture_22.jpeg)

Strona główna / Login

Żeby złożyć wniosek należy się zarejestrować i zalogować.

![](_page_22_Picture_23.jpeg)

**Krok 2** - Należy wybrać zakładkę *Formularze,* a następnie z listy rozwijanej wybrać i nacisnąć *Formularze kwalifikacji.*

![](_page_23_Picture_27.jpeg)

![](_page_23_Picture_28.jpeg)

**Krok 3** - Aby rozpocząć procedurę włączania kwalifikacji rynkowej do ZSK należy kliknąć przycisk *Wniosek o włączenie kwalifikacji do ZSK.*

![](_page_24_Picture_25.jpeg)

**Krok 4** - Należy wypełnić pola w poszczególnych zakładkach formularza zgodnie z ustawą o ZSK art. 15 ust. 1 pkt.2-7

Formularz składa się z czterech zakładek:

- o Informacje ogólne,
- o Efekty uczenia się,
- o Podmioty,
- o Pozostałe informacje.

![](_page_25_Picture_51.jpeg)

# **Aby uzyskać pozytywną ocenę formalną wniosku o włącznie kwalifikacji należy wypełnić wszystkie pola oznaczone gwiazdką***.*

Przy poszczególnych polach formularza, po najechaniu kursorem na nazwy pól, pojawiają się instrukcje, będące formą podpowiedzi, czy dane pole jest obowiązkowe do wypełnienia (zgodnie z ustawą o ZSK) oraz jakiego rodzaju informacje wymagane są w danym polu.

**UWAGA** - dopiero po pozytywnym wyniku oceny formalnej wniosek kierowany jest do oceny merytorycznej, której dokonuje minister właściwy.

#### **Krok 5 – Dodawanie efektów uczenia się do formularza dla kwalifikacji:**

- Należy otworzyć zakładkę *Efekty uczenia się.*
- Aby dodać zestaw efektów uczenia się należy kliknąć przycisk *Nowy zestaw*.

![](_page_26_Picture_63.jpeg)

## **Krok 5.1 -** Tworzenie nowego zestawu efektów uczenia się:

Po wypełnieniu wszystkich wymaganych pól oznaczonych gwiazdką należy kliknąć przycisk *Utwórz.*

Pole "Poszczególne efekty uczenia się oraz kryteria weryfikacji ich osiągnięcia" należy na tym etapie pozostawić puste. Pole to jest nieaktywne. Efekty uczenia się oraz kryteria ich weryfikacji będzie można uzupełnić po utworzeniu zestawu efektów uczenia się.

![](_page_27_Picture_38.jpeg)

**Krok 5.2 -** Dodawanie do zestawów nowych efektów uczenia się:

W skład każdego zestawu efektu uczenia się, wchodzą pojedyncze efekty uczenia się.

W celu dodania nowego efektu uczenia się w zestawie, należy kliknąć przycisk *Nowy efekt.*

![](_page_28_Picture_34.jpeg)

**Krok 5.3** - Następnie należy uzupełnić wymagane informacje i kliknąć przycisk *Utwórz*

**UWAGA** – aby zachować kolejność poszczególnych efektów uczenia się w polu *"Efekt uczenia się"* należy ponumerować każdy z efeków według wzoru: **01; 02; 03; 04 … 10; 11 itd.**

![](_page_29_Picture_40.jpeg)

# **Krok 5.4**

- Aby dodać kolejny efekt uczenia się w tym zestawie należy w menu **Akcje** kliknąć przycisk *Nowy rekord*,
- Aby edytować dane należy wybrać przycisk *Edycja*,
- Aby usunąć dany efekt należy wybrać przycisk *Usuń*.

![](_page_30_Picture_58.jpeg)

**Krok 5.5** - Jeżeli zostały uzupełnione wszystkie efekty uczenia się dla danego Zestawu, aby dodać kolejny zestaw efektów uczenia się należy w menu **Akcje** kliknąć przycisk *Zestaw.*

![](_page_31_Picture_30.jpeg)

**Krok 5.6** - W celu dodania nowego Zestwu efektów uczenia się w menu **Akcje** należy kliknąć przcisk *Nowy rekord.*

![](_page_32_Picture_36.jpeg)

 $\overline{\omega}=\overline{\omega}\overline{\omega}$ 

**Krok 5.7** - Po dodaniu wszystkich zestawów, aby powrócić do pozostałych zakładek formularza kwalifikacji, w menu **Akcje** należy kliknąć przycisk *Formularz kwalifikacji.*

![](_page_33_Picture_34.jpeg)

 $\omega=\omega\omega$ 

![](_page_34_Picture_42.jpeg)

**Krok 6** - Dodawanie dokumentów do formularza kwalifikacji. Należy otworzyć zakładkę *Pozostałe informacje*. Klikając przycisk *Nowy dokument* należy dołączyć do formularza kwalifikacji następujące dokumenty:

- skan dowodu potwierdzającego wniesienie opłaty na rachunek bankowy wskazany na portalu ZSK, w wysokości 2 218 zł;
- w przypadku podmiotu, który nie prowadzi działalności gospodarczej: dokumenty potwierdzające spełnienie warunku prowadzenia zorganizowanej działalności w obszarze gospodarki, rynku pracy, edukacji lub szkoleń (takim dokumentem może być statut, uchwała, umowa, lub oświadczenie wskazujące obszar, w którym dany podmiot prowadzi działalność;
- wniosek podpisany przy użyciu podpisu elektronicznego, kwalifikowalnego (patrz krok 7).

![](_page_35_Picture_72.jpeg)

**Krok 6.1** - Następnie należy wypełnić pole **Tytuł dokumentu** (np. opłata za wniosek). Kliknąć przycisk *Wybierz plik* i dodać dokument do Formularza (np. z dysku komputera). Następnie kliknąć przycisk *Utwórz.* Pola zaznaczone gwiazdką muszą zostać wypełnione*.* Aby dodawać kolejne dokumenty do formularza kliknij *Nowy Rekord.*

![](_page_36_Picture_56.jpeg)

**Krok 6.2** - Aby dodawać kolejne dokumenty do formularza, należy kliknąć *Nowy Rekord.*

![](_page_36_Picture_57.jpeg)

**Krok 7** - Formularz wniosku o włączenie kwalifikacji rynkowej do ZSK przed przekazaniem do PP ZRK musi zostać podpisany za pomocą profilu zaufanego ePUAP lub za pomocą podpisu kwalifikowanego.

## • **Podpis przy użyciu profilu zaufanego ePUAP**:

należy kliknąć **przycisk** *PODPISZ*, nastąpi wygenerowanie dokumentu, następnie **ponownie należy kliknąć przycisk** *PODPISZ***.** Po przekierowaniu na stronę ePUAP i zalogowaniu się, nastąpi automatyczne wygenerowanie załącznika z podpisem elektronicznym.

• **W przypadku podpisu za pomocą podpisu kwalifikowanego**:

należy kliknąć **przycisk** *WYDRUK*, zapisać formularz kwalifikacji w formacie PDF (np. na dysku komputera), podpisać dokument przy użyciu narzędzia/zestawu służącego do składania podpisu elektronicznego. Następnie należy załączyć podpisany dokument (w zakładce *Dokumenty*).

![](_page_37_Picture_70.jpeg)

![](_page_38_Picture_12.jpeg)

![](_page_38_Picture_13.jpeg)

Krok 8 - Po wypełnieniu formularza kwalifikacji i dodaniu wszystkich wymaganych załączników należy kliknąć przycisk , aby wejść w podgląd procesu realizacji.

![](_page_39_Picture_29.jpeg)

**Krok 9** - w celu przesłania wniosku do PP ZRK, w menu *Akcje* należy zmienić status formularza klikając przycisk *Złożony.*

![](_page_40_Picture_53.jpeg)

Po zmianie statusu na *Złożony* wniosek zostanie przekazany do PP ZRK i skierowany do oceny formalnej. Pracownik PP ZRK może się skontaktować z Wnioskodawcą w sprawie złożonego formularza kwalifikacji za pomocą e-maila lub zakładki *Komentarze*. Po pozytywnej ocenie formalnej wniosek zostanie przekazany do ministra właściwego. Jeśli wniosek będzie miał braki formalne, zostanie zwrócony do Wnioskodawcy z prośbą o ich uzupełnienie w terminie 30 dni.

#### **Ocena formalna wniosku w PP ZRK**

1. Jeżeli wniosek jest **poprawny**, na adres mailowy zostanie wysłana informacja potwierdzająca przekazanie wniosku o włączenie kwalifikacji rynkowej do ZSK do ministra właściwego. Jednocześnie status wniosku zostanie zmieniony na *Poprawny*.

![](_page_41_Picture_50.jpeg)

2. Jeżeli wniosek jest **niepoprawny lub stwierdzono braki formalne,** na adres mailowy oraz w komentarzu zostanie wysłana informacja o nieprawidłowościach. Status wniosku zostanie zmieniony na *Niepoprawny* i zwrócony do Wnioskodawcy.

![](_page_41_Picture_51.jpeg)

![](_page_42_Picture_30.jpeg)

Następnie kliknąć przycisk *Edycja* w celu korekty pól we wniosku.

![](_page_42_Picture_31.jpeg)

Po korekcie wniosku należy kliknąć przycisk *Zapisz.*

![](_page_43_Picture_31.jpeg)

**UWAGA - przed ponownym przesłaniem wniosku o włączenie kwalifikacji rynkowej do ZSK, należy go podpisać za pomocą profilu zaufanego ePUAP lub za pomocą podpisu kwalifikowanego (patrz krok 7).**

Aby złożyć skorygowany wniosek należy kliknąć przycisk podglądu .

![](_page_44_Picture_48.jpeg)

Następnie zmienić status formularza kwalifikacji klikając przycisk *Skorygowany*

![](_page_44_Picture_49.jpeg)

Skorygowany wniosek został przesłany do PP ZRK w celu jego weryfikacji. Pracownik PP ZRK może skontaktować z Wnioskodawcą za pomocą e-maila lub zakładki *Komentarze*. Po weryfikacji treści zawartych w formularzu, na adres mailowy zostanie wysłana informacja potwierdzająca przekazanie wniosku do ministra właściwego. Jednocześnie status wniosku zostanie zmieniony na *Poprawny*.

Instrukcja z dnia: 07.06 2021 r. 45